## **Intterra SitStat Monitor Quick Start Guide**

First, login at [portal.intterragroup.com](https://portal.intterragroup.com/) and  $\left| \frac{1}{2}$  and  $\left| \frac{1}{2} \right| \right|$  This data is then **accessible** via web browser on **any device**. An internet connection is required. Next, explore the **Maps** app and **SitStat Monitor** Tool. If not open already, click Tools and select SitStat Monitor.

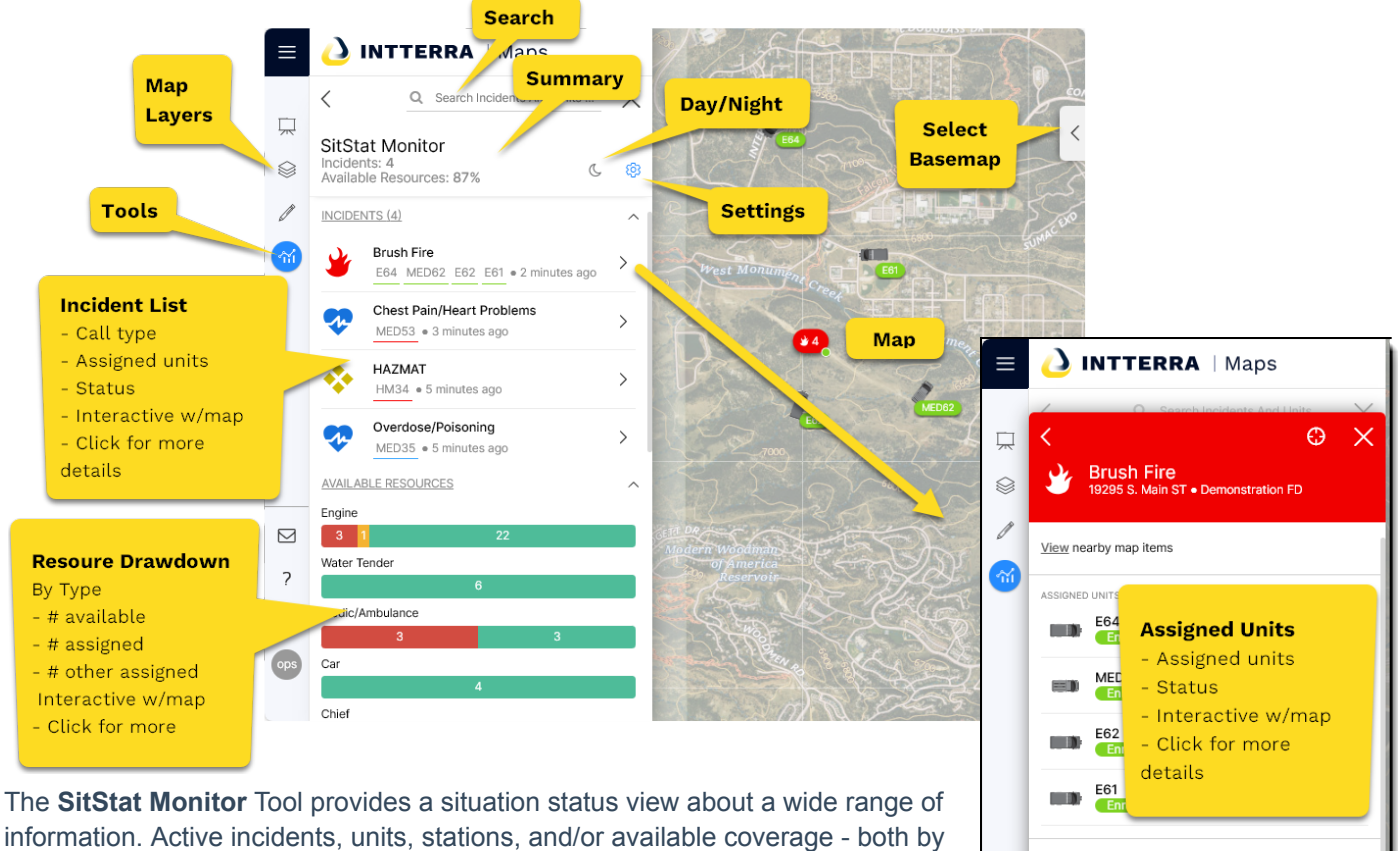

resource type and coverage map, can be examined in relation to any Marion County agency, as well as our neighboring county partners. By zooming in and out, different map icons, apparatus, and call information can appear or drop away to provide the user a clear, common operating picture.

Each icon is clickable to provide the user greater detail. The status of a unit, call narrative and address info, address & routing, among many other pieces of information can be accessed which may provide assistance to a company while responding to or on scene.

Use the **settings** menu to adjust what is viewed in the panel and on the map. There are separate tabs for **incidents**, **units**, **stations**, and **drivetime**.

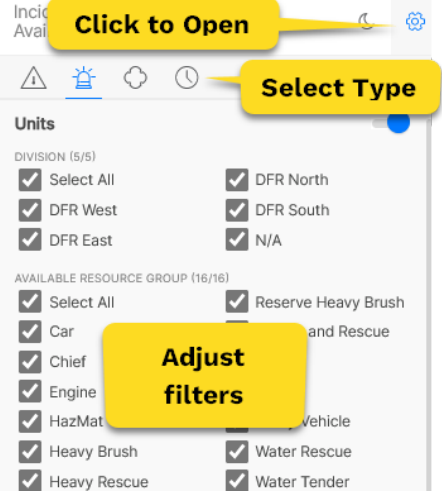

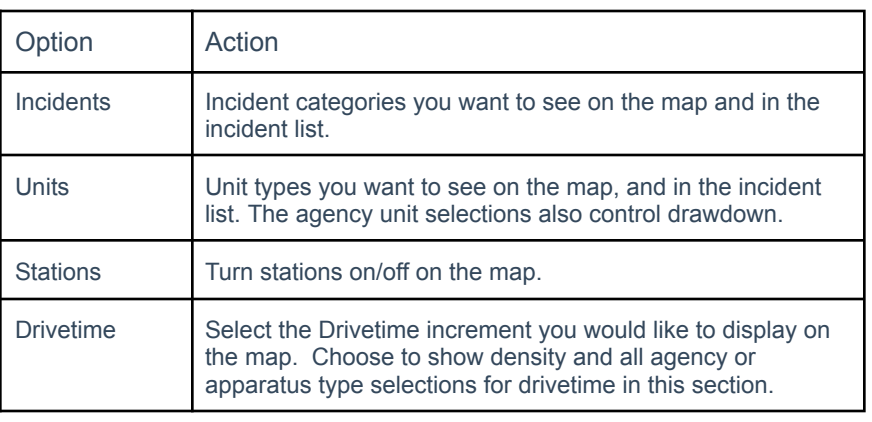

<sub>DESCRIPTION</sub><br>**Brush Fire** 

Alarm<br>Dispatch<br>Response

**Click to** 

**Navigate** 

9:24:25<br>May be

 $9:23:45$ <br>Multiple

9:23:10<br>9:23:40

 $9:24:10$ 

**CAD Narrative** 

000000005<br>38.9685, -104

19295 S. Main ST

**Times** 

**Details** 

sdiction